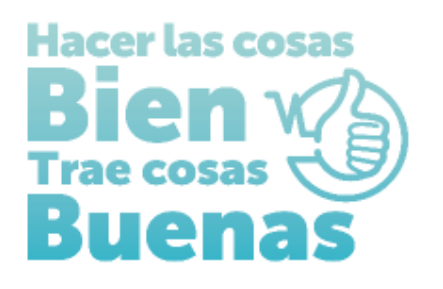

**INSTRUCTIVOS PARA EL DILIGENCIMIENTO EN EL REGISTRO ESPECIAL DE PRESTADORES DE SERVICIOS DE SALUD PARA PROFESIONALES INDEPENDIENTES- PI:**

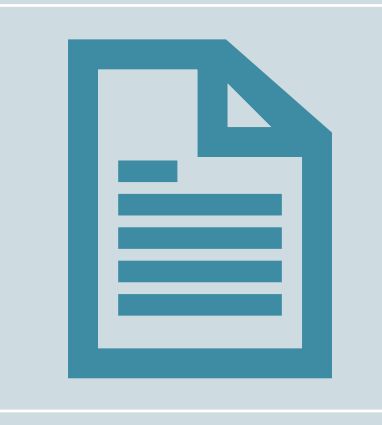

**FORMULARIO DE INSCRIPCIÓN DE PRESTADORES EN EL REGISTRO ESPECIAL DE PRESTADORES DE SERVICOS DE SALUD-REPS**

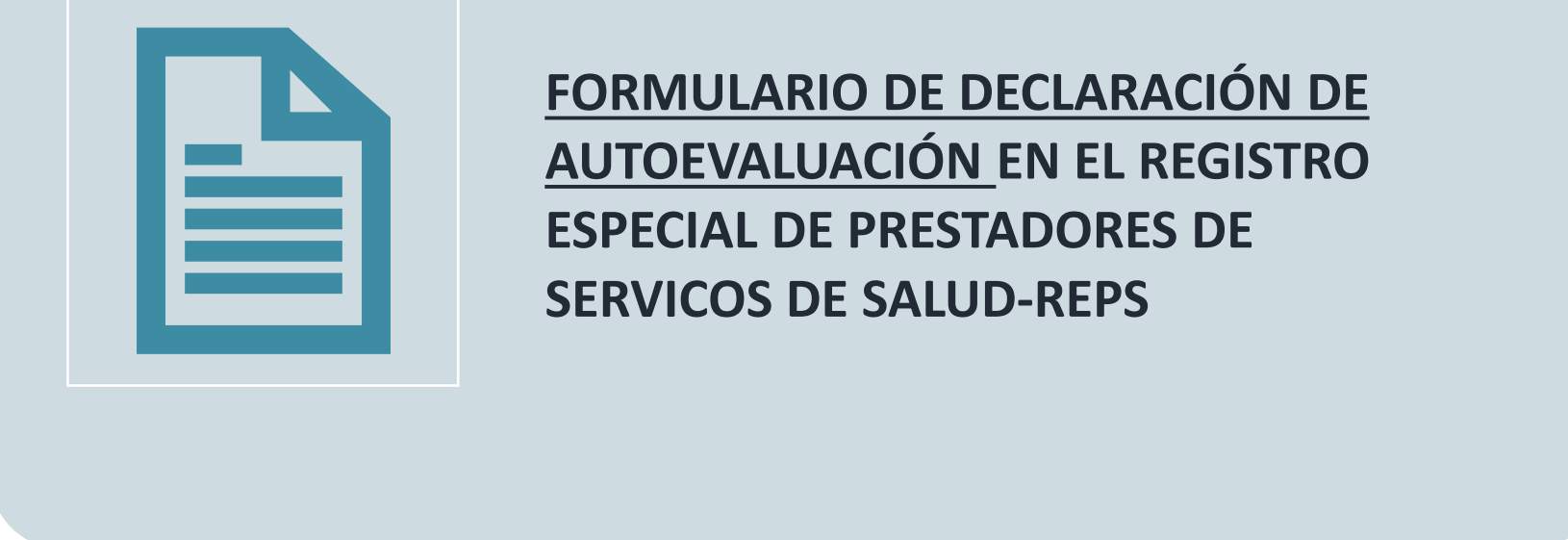

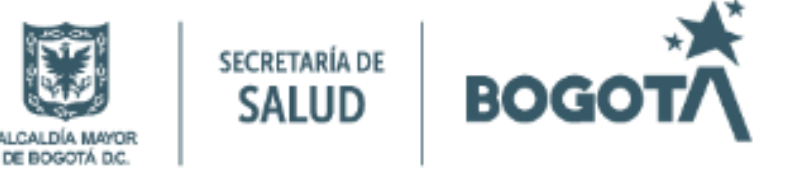

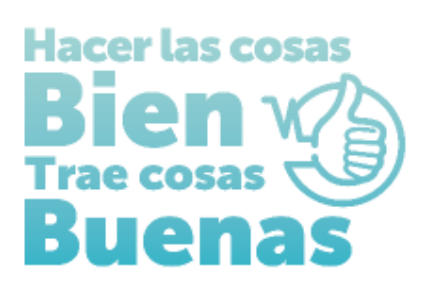

# **INSTRUCTIVOS PARA EL DILIGENCIMIENTO EN EL REGISTRO ESPECIAL DE PRESTADORES DE SERVICIOS DE SALUD PARA PROFESIONALES INDEPENDIENTES- PI:**

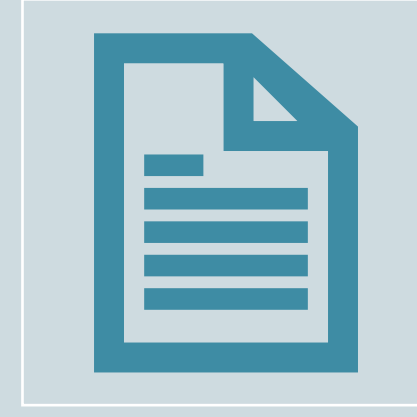

**FORMULARIO DE INSCRIPCIÓN DE PRESTADORES EN EL REGISTRO ESPECIAL DE PRESTADORES DE SERVICOS DE SALUD-REPS**

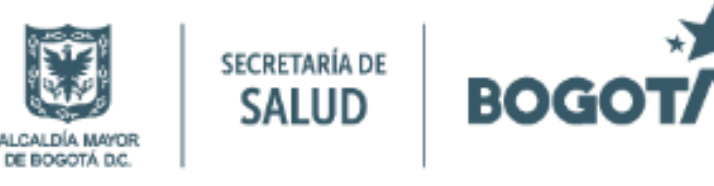

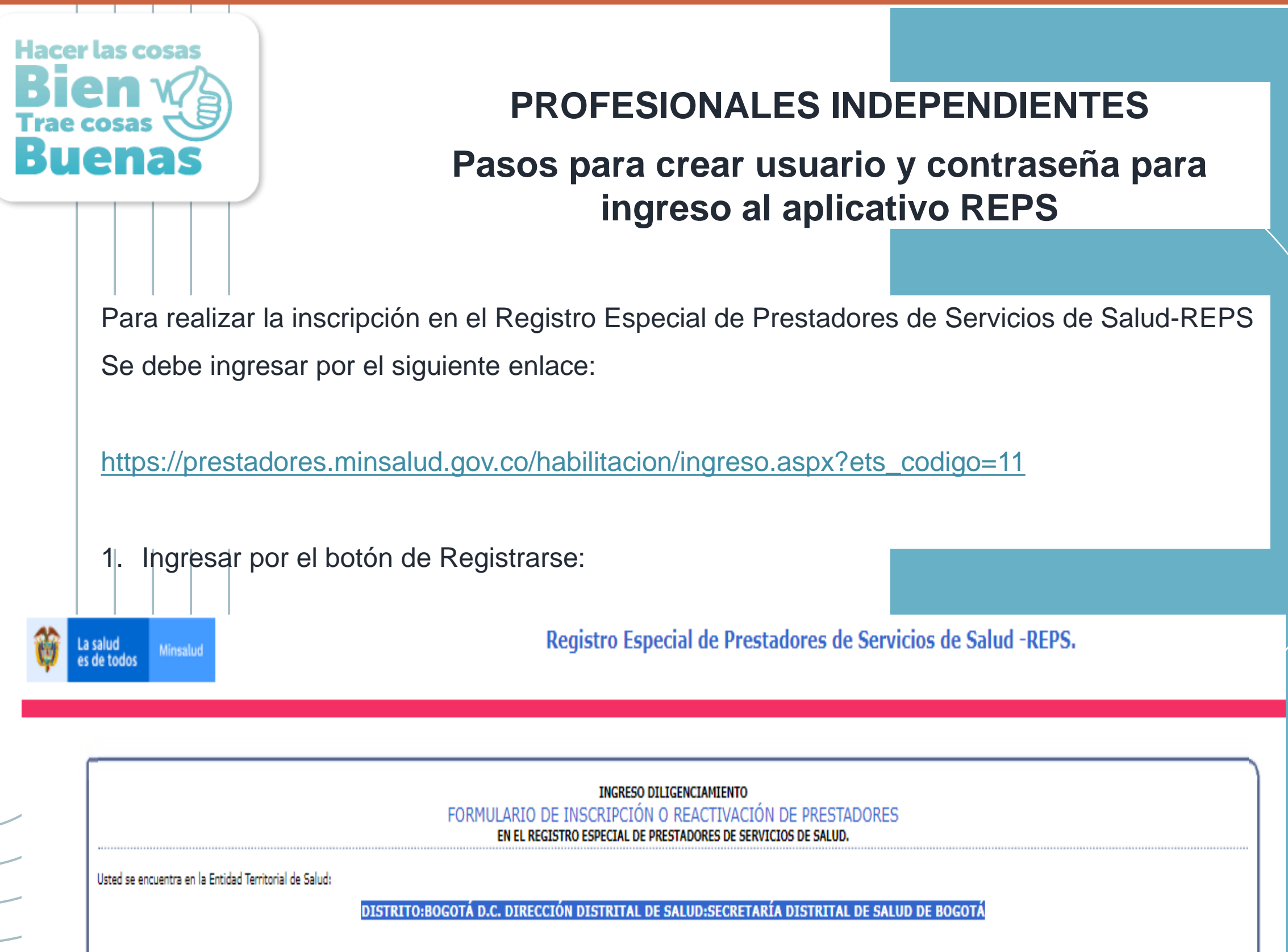

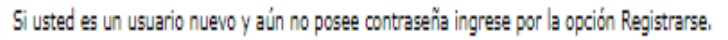

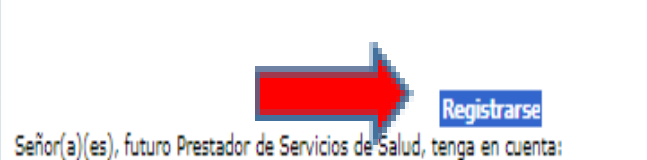

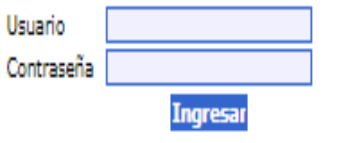

Olvidé la contraseña ...

1. Si el formulario de inscripción diligenciado, contiene errores de digitación por parte del futuro prestador y aún no lo ha radicado en el Ente Territorial de Salud. Oprima clic en el botón "**Eliminar**" para realizar de Digite el NIT ó CC ó CE: **Eliminar** 

> Desea visualizar mayor información del REPS y del proceso de inscripción o reactivación de prestadores? Oprima aquí >>>

\* Hasta tanto se acerque a la Dirección Departamental o Distrital de Salud de su jurisdicción, y radique el formulario de inscripción o reactivación de prestadores y anexe los documentos como se menciona en las Resolución

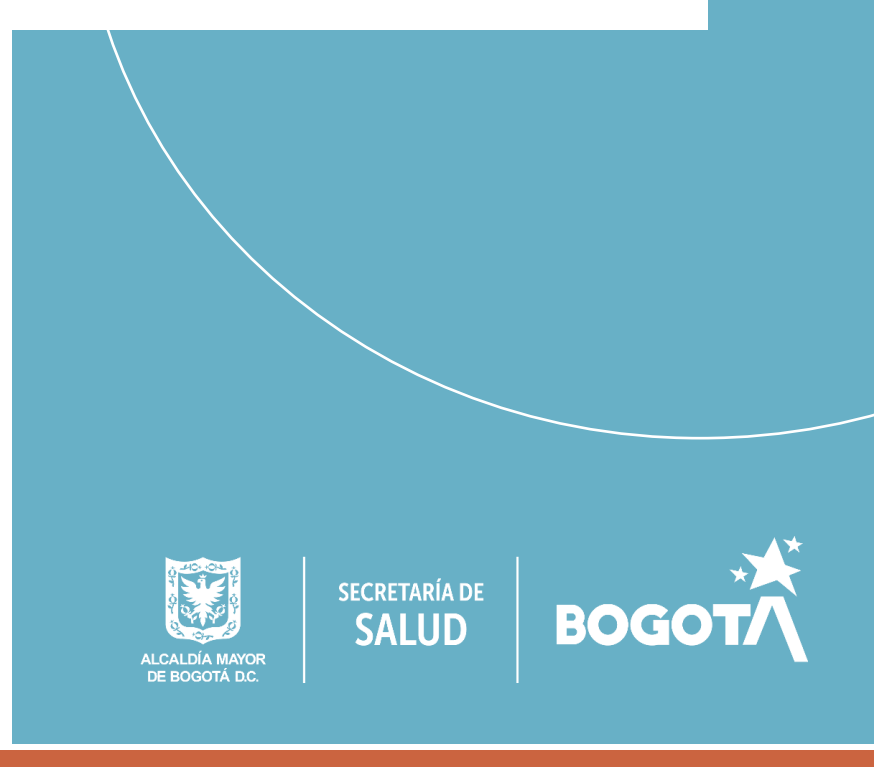

Diligenciar la información solicitada en cada campo, para crear el usuario y contraseña, al finalizar oprimir el botón acepto. Aparecerá el aviso "Usuario creado exitosamente, puede volver a la pantalla inicial de ingreso y con su usuario y contraseña, diligenciar el formulario de inscripción".

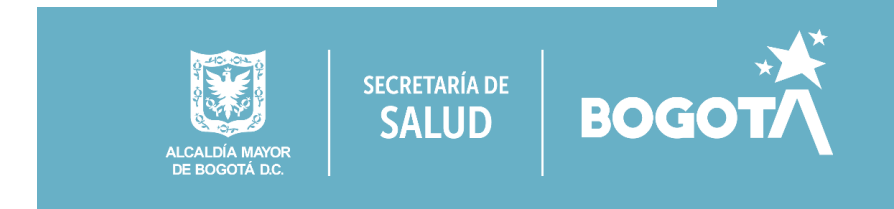

## **PROFESIONALES INDEPENDIENTES**

## **Pasos para crear usuario y contraseña para ingreso al aplicativo REPS**

### **REGISTRO DE USUARIO NUEVO PARA PRESTADORES DE SERVICIOS DE SALUD**

#### Antes de registrarse, por favor tenga en cuenta que:

Debe registrarse únicamente con el fin de realizar el diligenciamiento del Formulario de Inscripción y/o Reactivación en el Registro Especial de Prestadores de Servicios de Salud, hasta tanto se acerque a la Dirección Departamental o Distrital de Salud de su jurisdicción, y radique el formulario y los documentos anexos. NO se considerará habilitado y NO podrán ofertar ni prestar los servicios declarados, según lo definido en la Resolución 3100 de 2019.

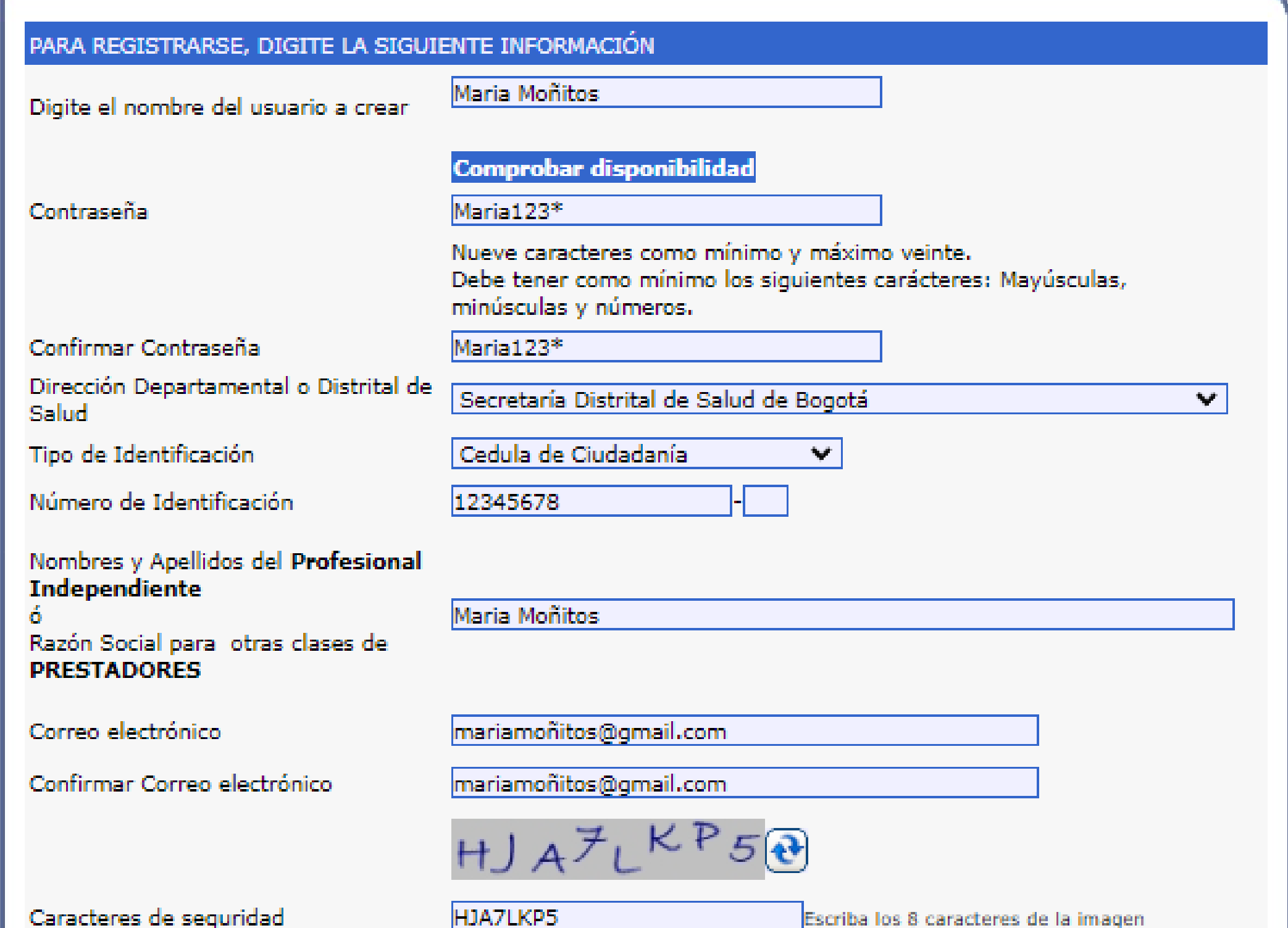

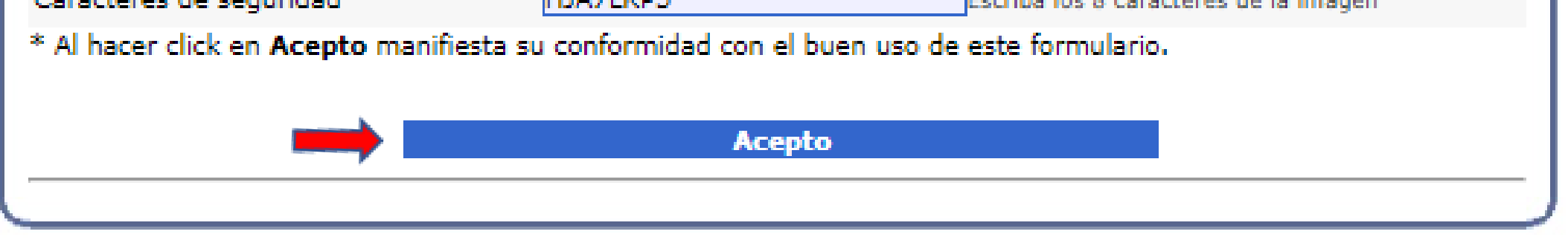

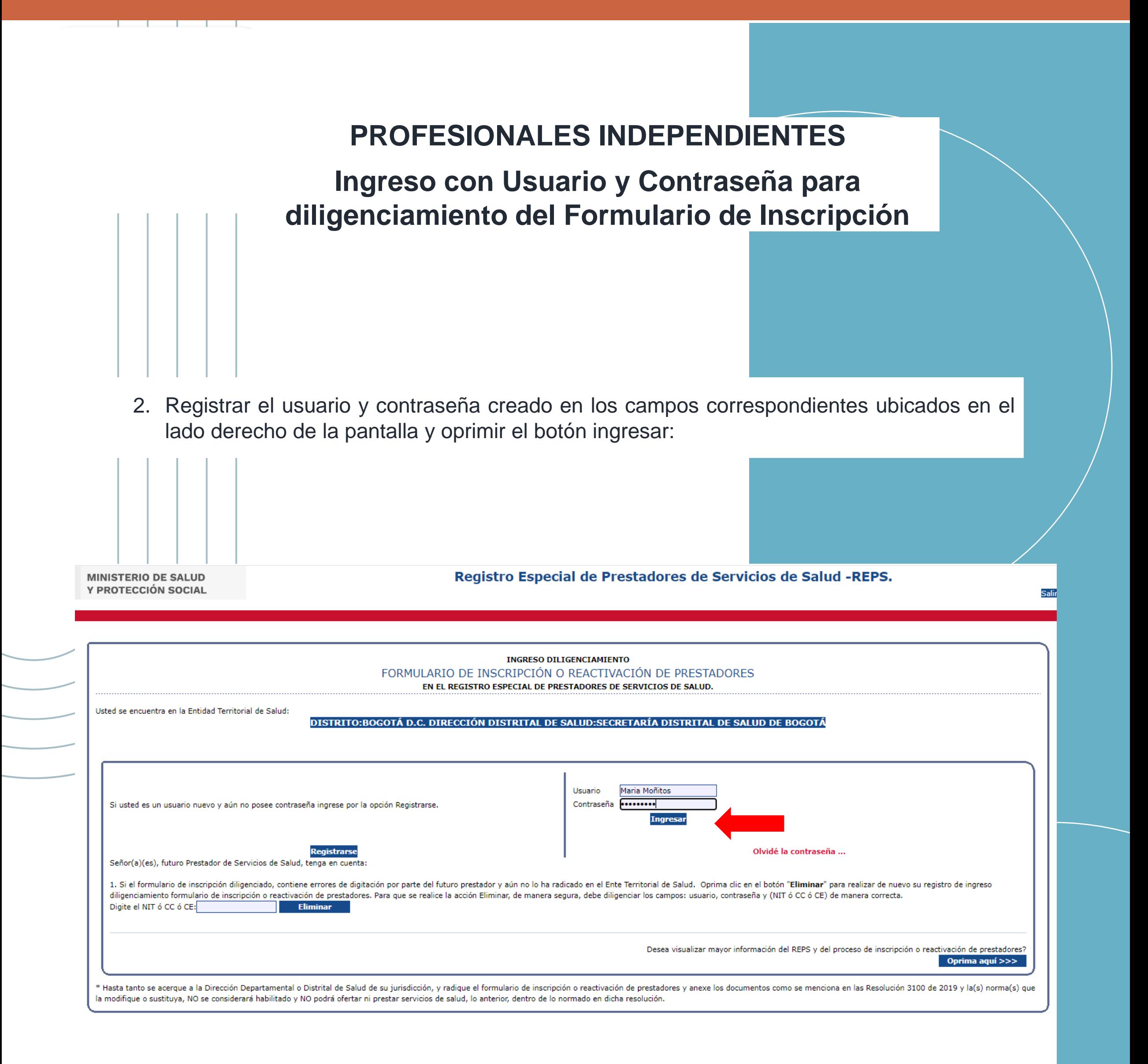

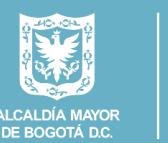

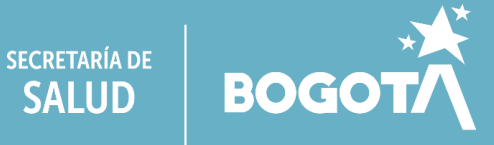

## **FORMULARIO DE INSCRIPCIÓN**

- ✓ Identificación Prestador,
- ✓ Sede de Prestación de servicios
- ✓ Servicios y capacidad instalada
- $\checkmark$  Declaración de la Autoevaluación de servicios para la inscripción

Al ingresar encontrará el siguiente menú en el extremo superior izquierdo de su pantalla:

Ingresar, Diligenciar y grabar la información solicitada en cada ítem.

## **Identificación Prestador**

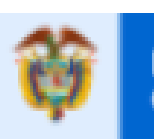

La salud Minsalud es de todos

ó

Pri

Se

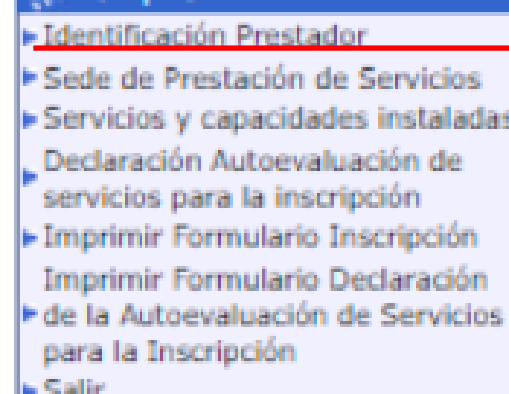

**Sylinscripción** 

 $1 - 1 - 1$ 

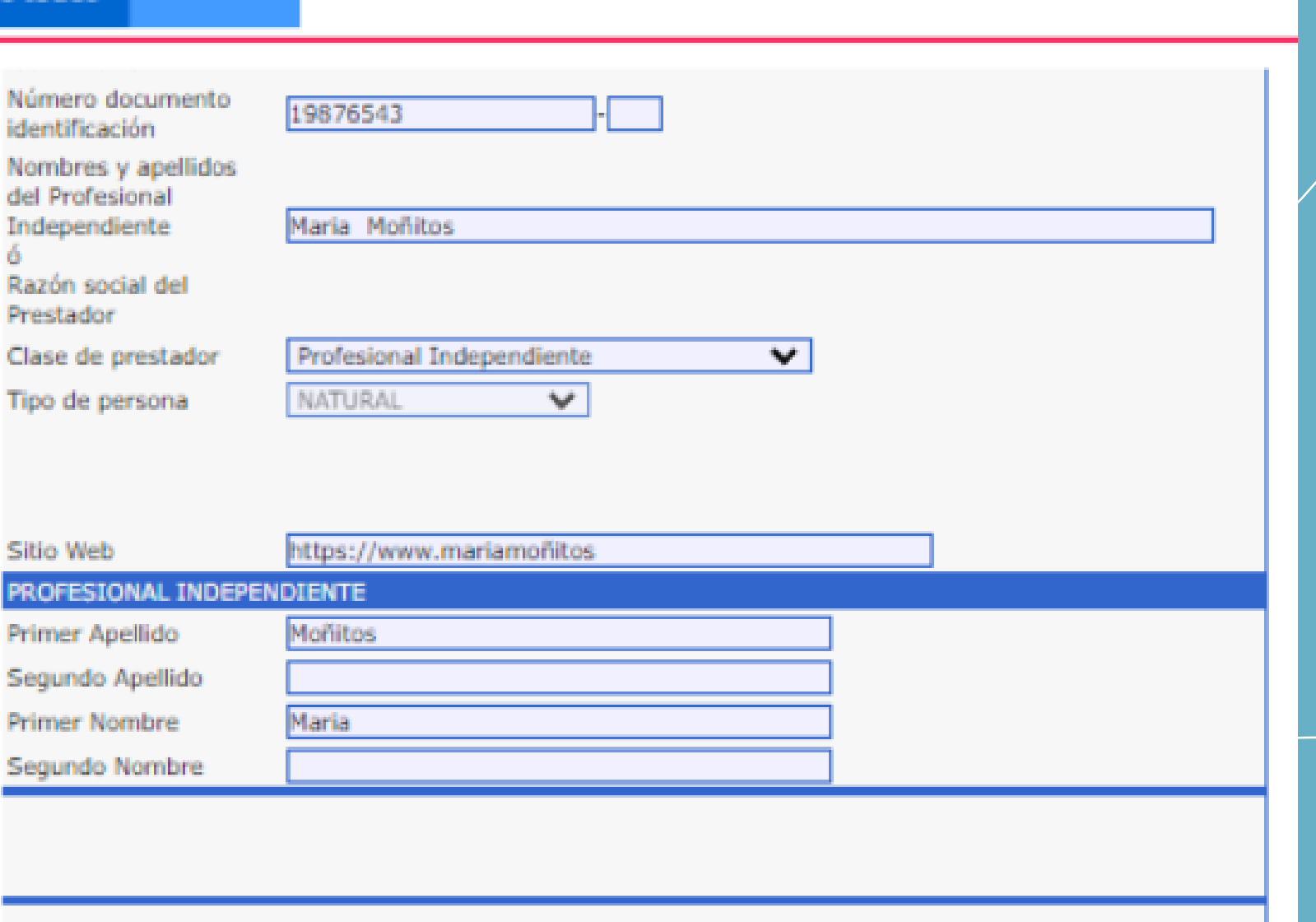

Formul

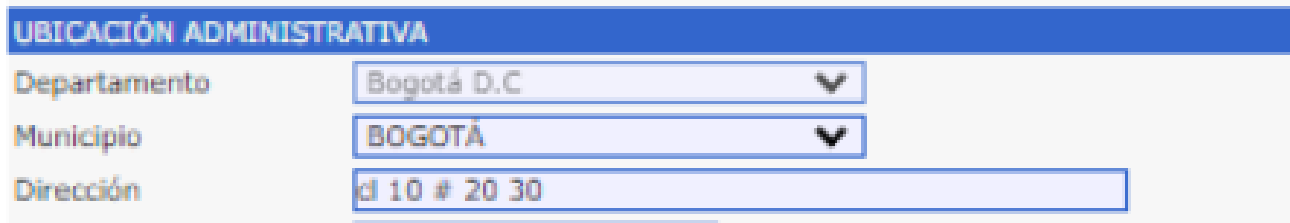

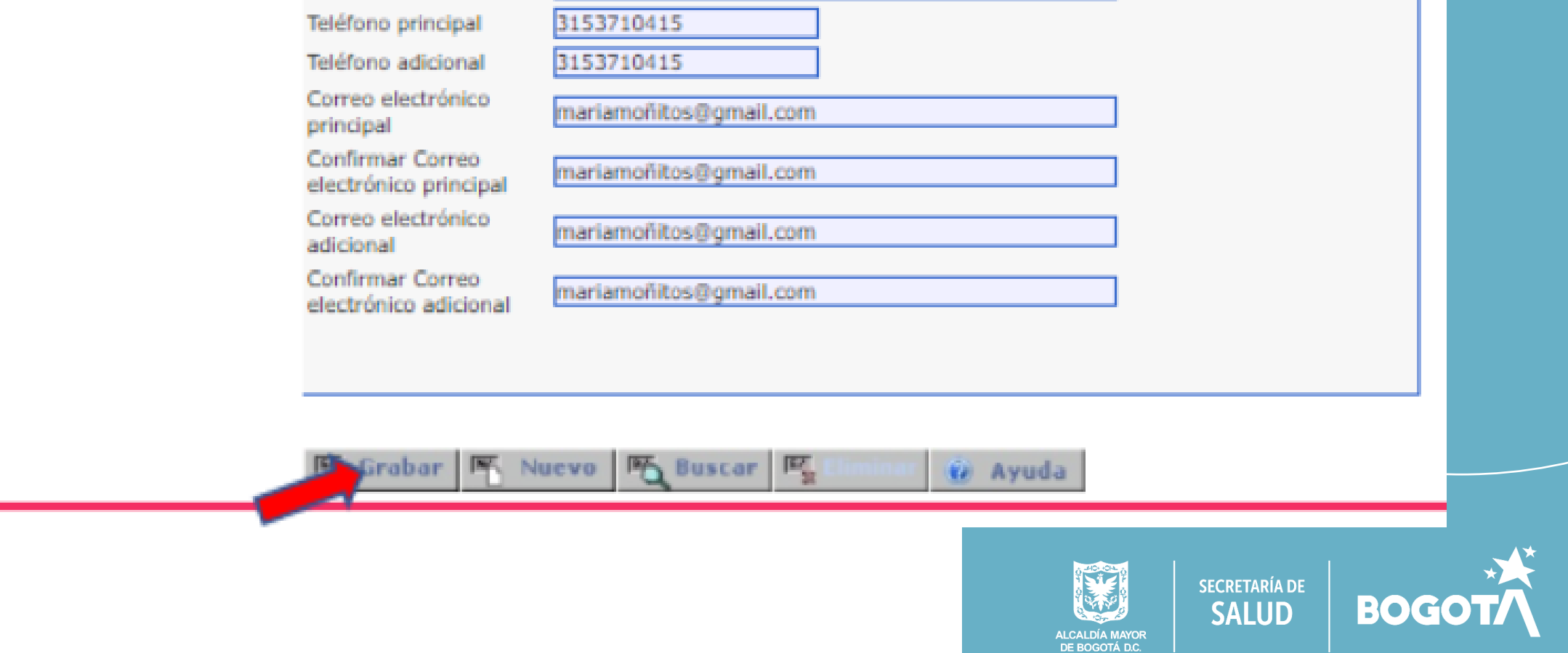

## Sede de Prestación de Servicios

La salud<br>es de todos

Grabar

#### **Sylinscripción**

- Eldentificación Prestador
- ESede de Prestación de Servicios
- EServicios y capacidades instaladas
- Declaración Autoevaluación de servicios para la inscripción
- Imprimir Formulario Inscripción Imprimir Formulario Declaración
- + de la Autoevaluación de Servicios para la Inscripción

 $\blacktriangleright$  Salir

## SEDE DE PRESTACIÓN DE SERVICIOS

Nuevo

**吗**Buscar

Minsalud

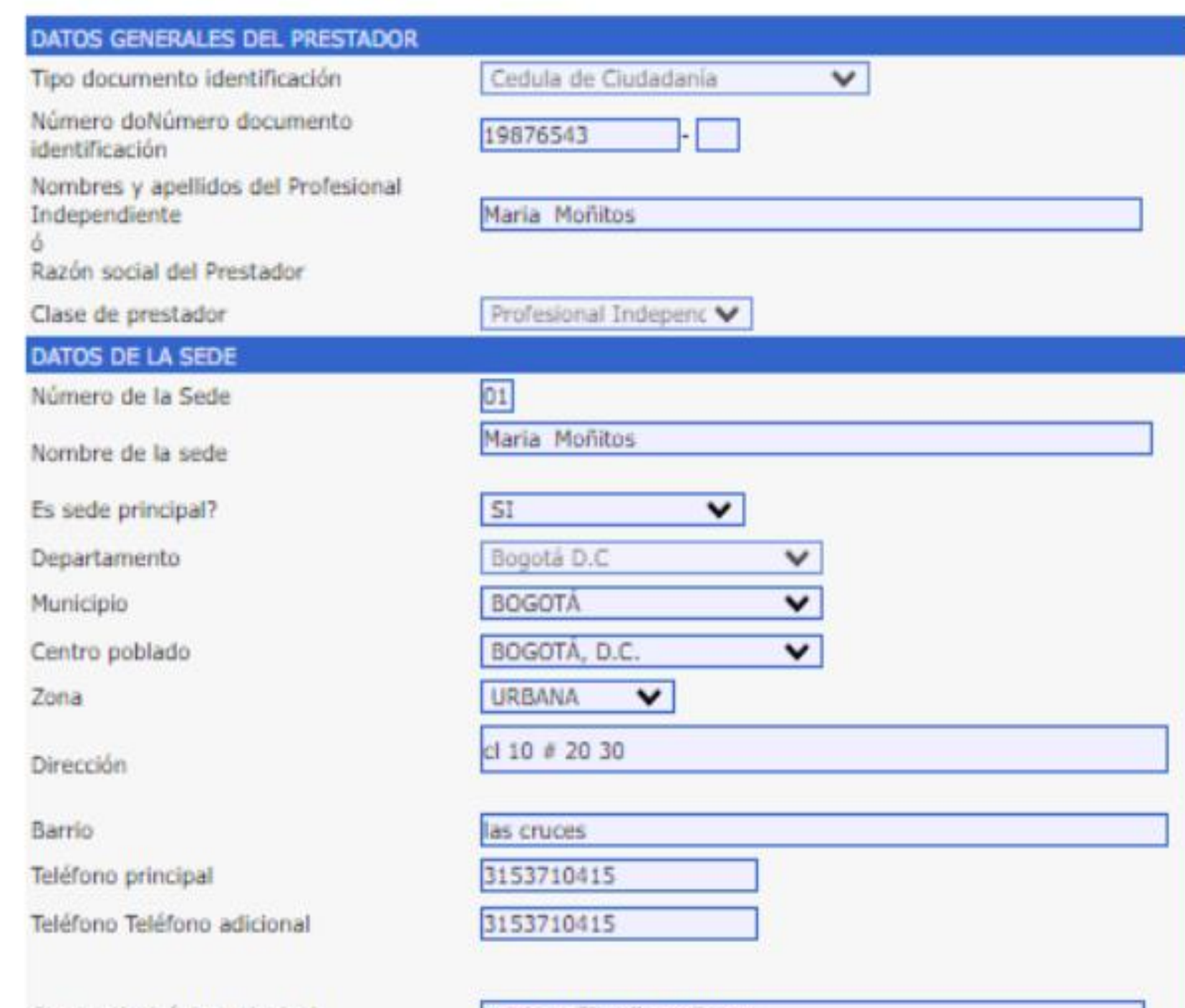

**F** Eliminar

ti Ayuda

Correo electrónico principal

Confirmar Correo electrónico principal

Correo electrónico adicional

Confirmar Correo electrónico adicional

mariamonitos@gmail.com

mariamonitos@gmail.com

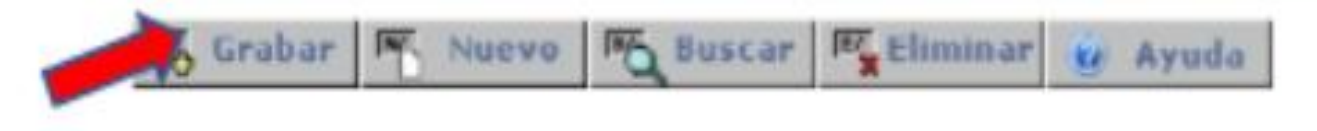

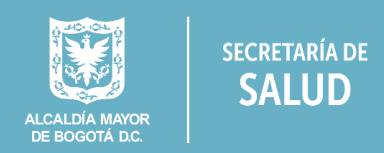

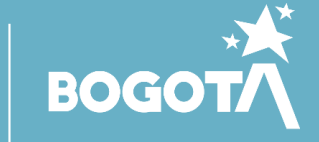

Formul

## **Servicios y capacidad instalada:**

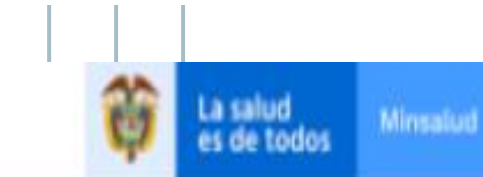

#### Linscripción

Identificación Prestador 'Sede de Prestación de Servicios Servicies y capacidades instaladas Declaración Autoevaluación de servicios para la inscripción ·Imprimir Formulario Inscripción Imprimir Formulario Declaración de la Autoevaluación de Servicios para la Inscripción Salir

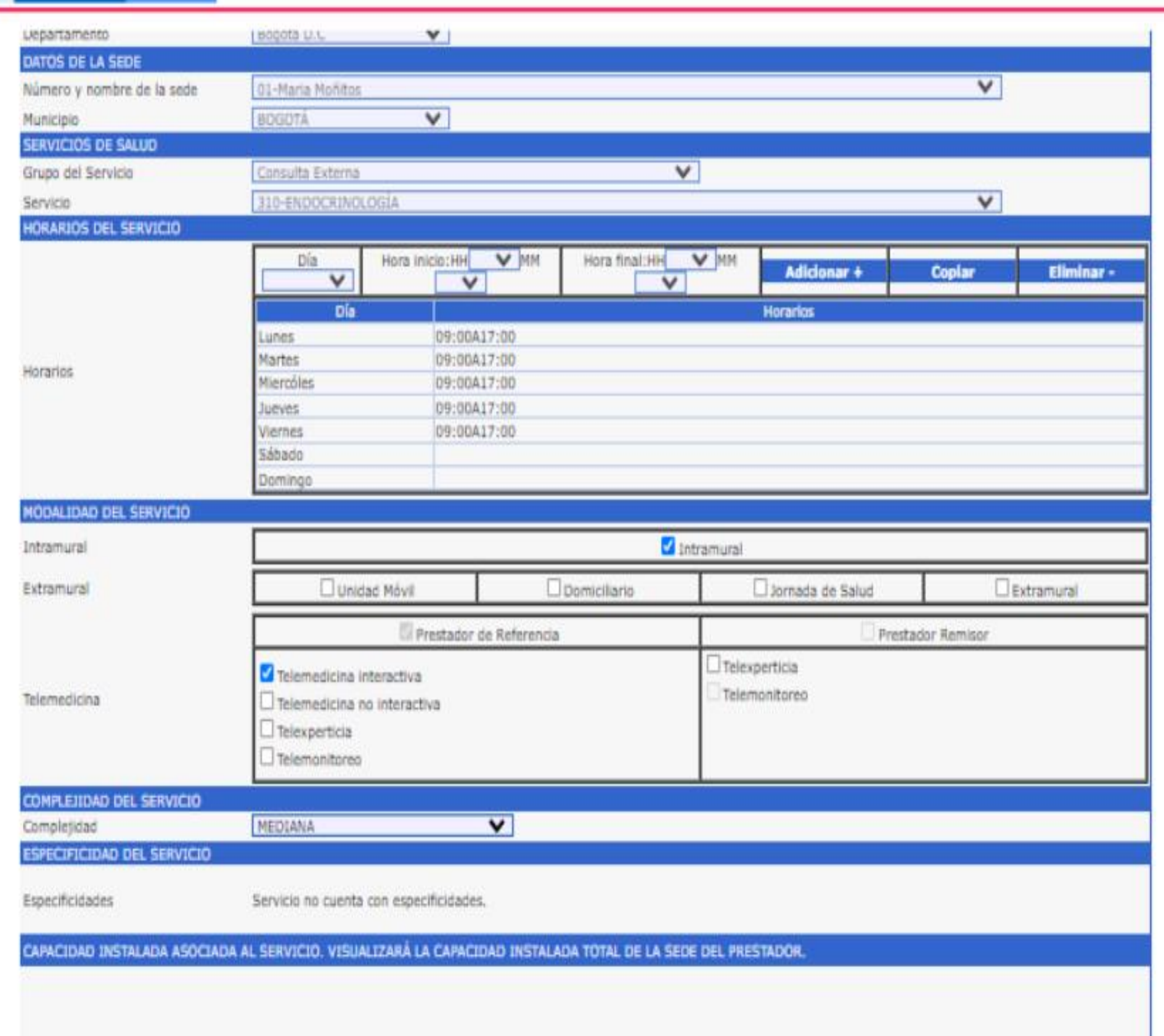

Formulario de Inscripción ó Reactivación en «

**SECRETARÍA DIST** 

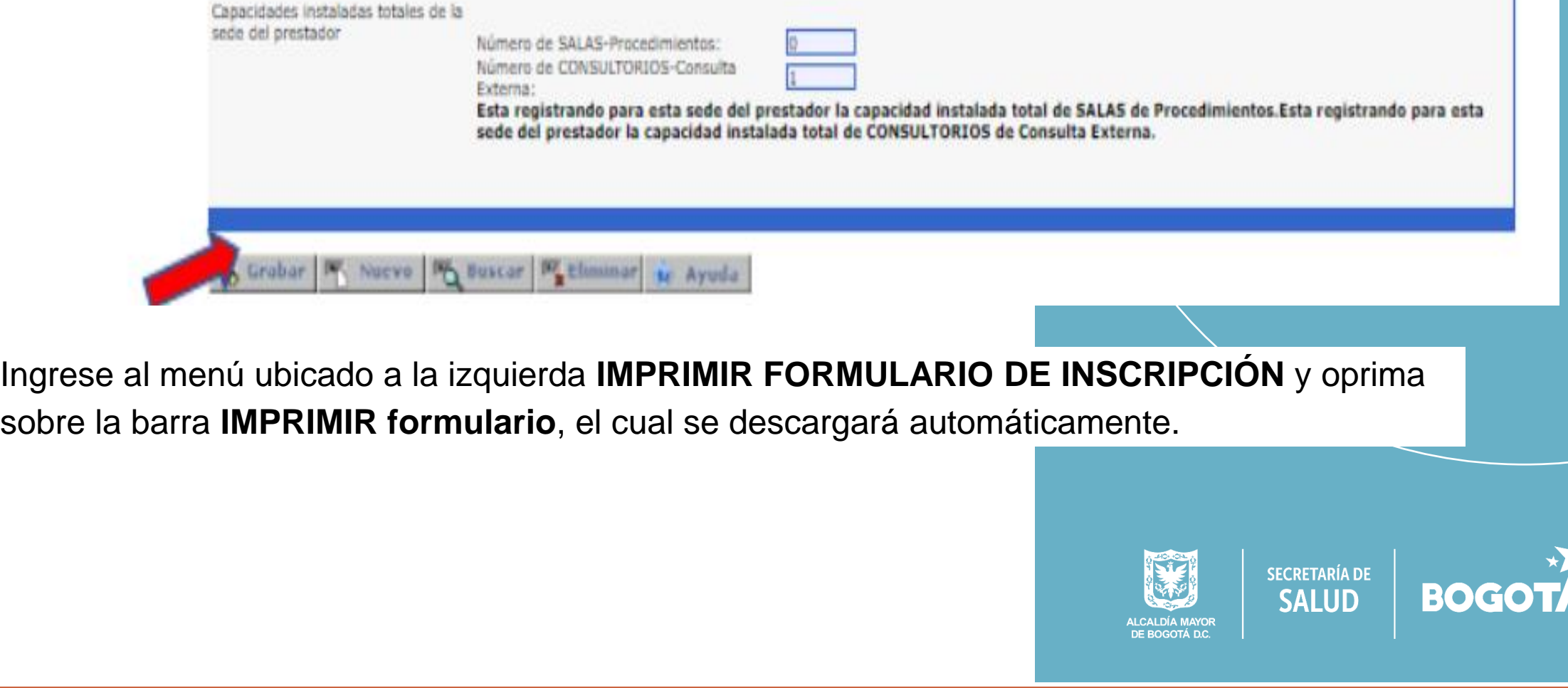

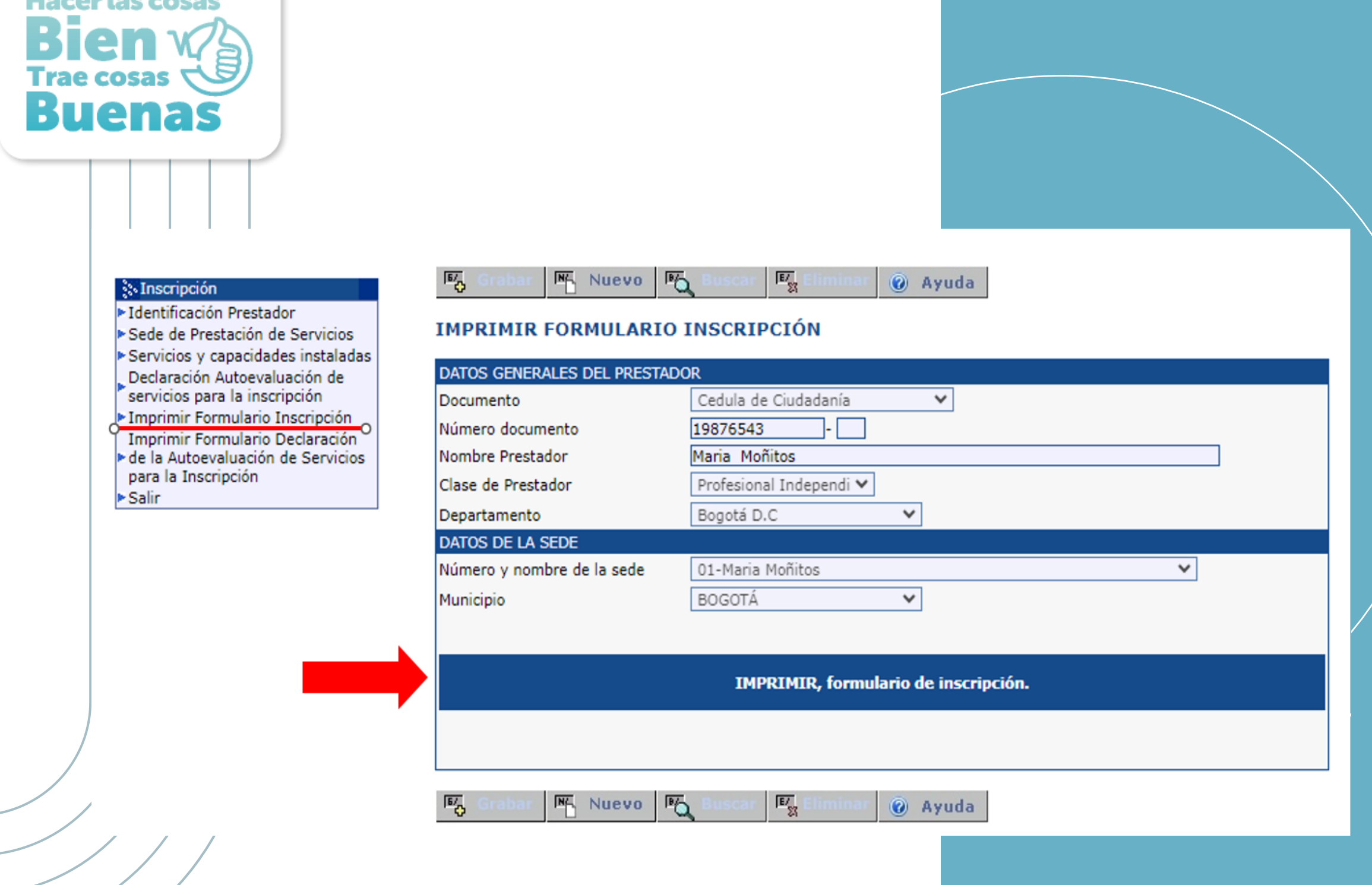

**Llanger Lange** 

Al seleccionar la opción **IMPRIMIR FORMULARIO INSCRIPCIÓN,** permite descargar y guardar dicho formulario en formato PFD:

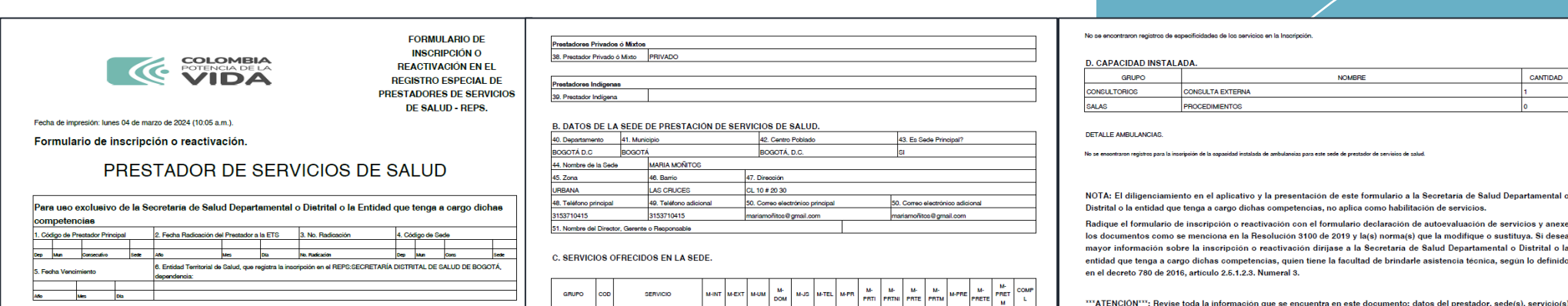

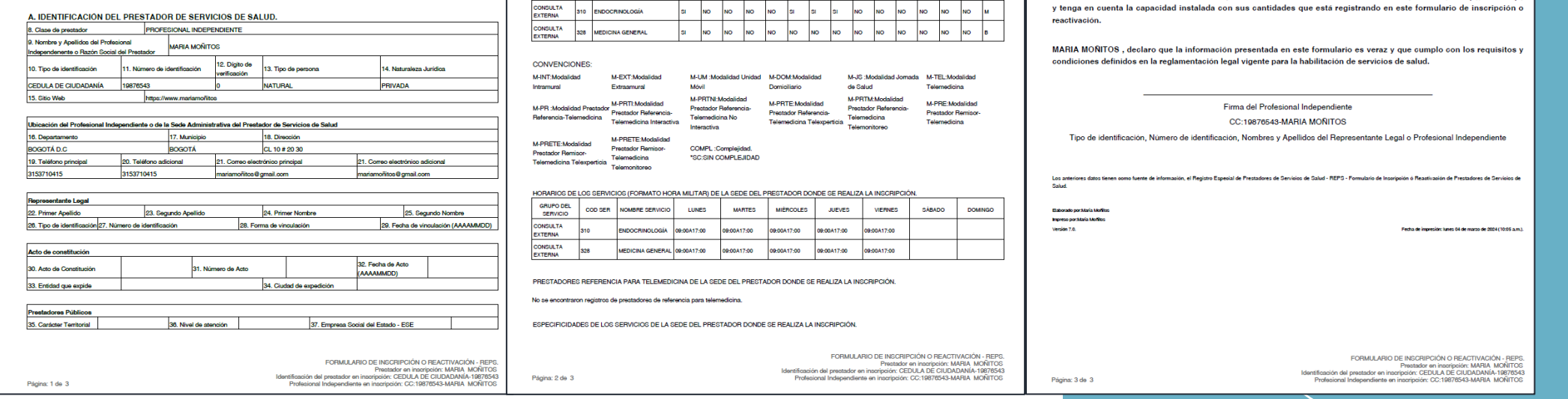

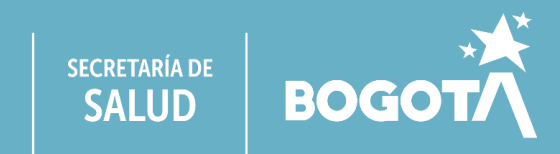

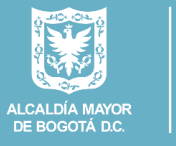

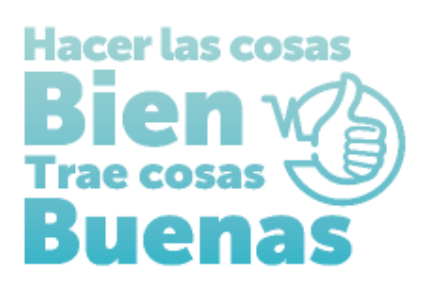

# **INSTRUCTIVOS PARA EL DILIGENCIMIENTO EN EL REGISTRO ESPECIAL DE PRESTADORES DE SERVICIOS DE SALUD PARA PROFESIONALES INDEPENDIENTES- PI:**

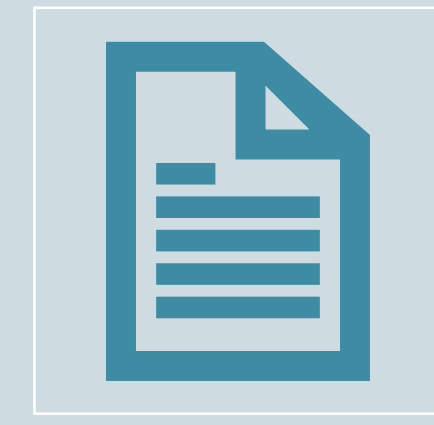

**FORMULARIO DE DECLARACIÓN DE AUTOEVALUACIÓN EN EL REGISTRO ESPECIAL DE PRESTADORES DE SERVICOS DE SALUD-REPS**

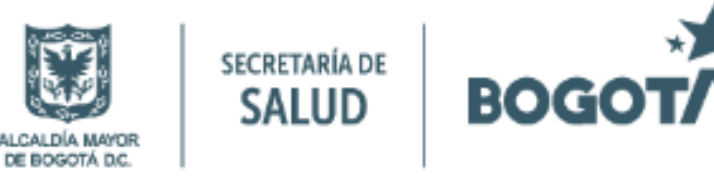

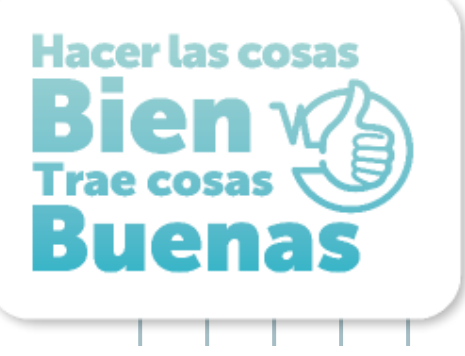

## **FORMULARIO DE DECLARACIÓN DE AUTOEVALUACIÓN EN EL REGISTRO ESPECIAL DE PRESTADORES DE SERVICOS DE SALUD**

Ingresar al ítem Declaración autoevaluación de servicios para la inscripción y registre el cumplimiento de las condiciones de habilitación, de la siguiente manera:

Chequee la casilla correspondiente a: Seleccionar las condiciones: -Capacidad Técnico-Administrativa; - Capacitad Suficiencia Patrimonial y Financiera:

•En ¿Cumple con la capacidad Técnico-Administrativa? seleccione **NO APLICA.** •En ¿Cumple con la Suficiencia Patrimonial y Financiera? seleccione **NO APLICA.**

Para los servicios de salud relacionados en el formulario oprima el botón **CAMBIAR** hasta que aparezca la opción **SI** en el campo **CUMPLE y oprima el botón GRABAR,** como se evidencia en la siguiente imagen.

Tener en cuenta que para Profesionales Independientes únicamente aplican las condiciones tecnológicas y científicas (Siete estándares de habilitación).

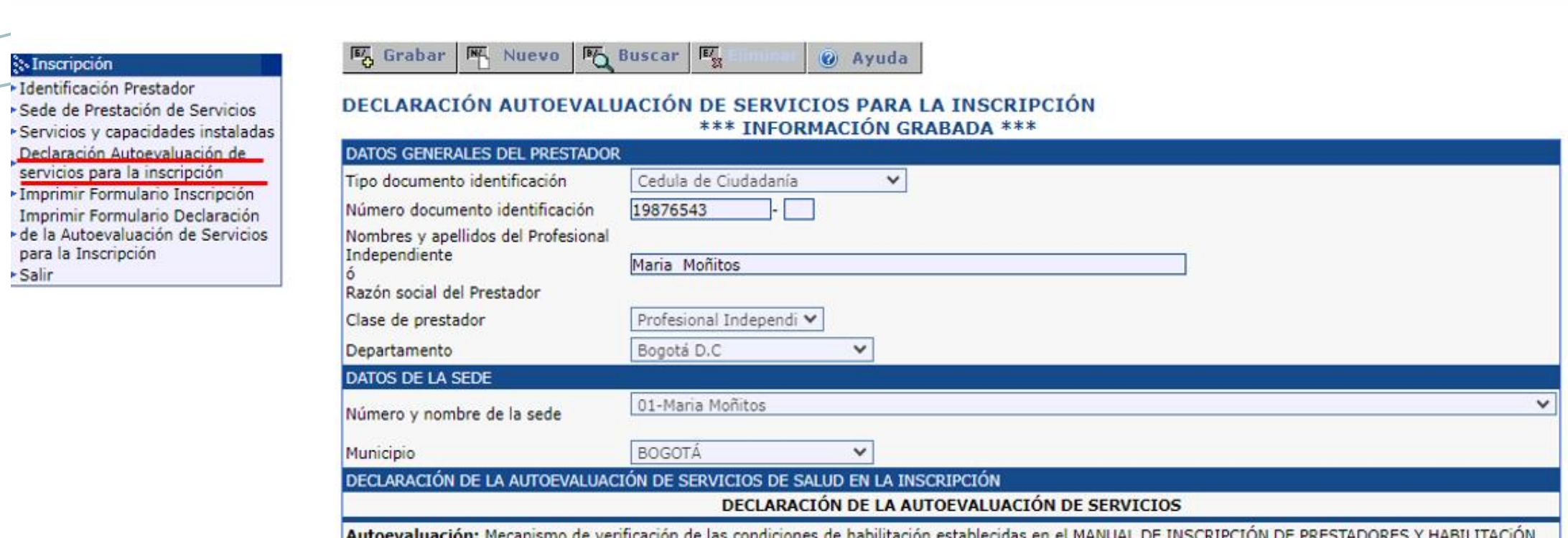

DE SERVICIOS DE SALUD (Resolución 3100 de 2019 y la(s) norma(s) que la modifique o sustituya.), que efectúa periódicamente el prestador de servicios de salud y que propende por el autocontrol permanente, participativo y reflexivo sobre la prestación de los servicios de salud a ofertar.

Declaración de autoevaluación: Es el registro que realiza el prestador de servicios de salud en el REPS después de haber realizado la autoevaluación. Es decir, que es el proceso que usted va a realizar en este formulario.

#### CONDICIONES DE CAPACIDAD TÉCNICO ADMINISTRATIVA; SUFICIENCIA PATRIMONIAL Y FINANCIERA; CAPACIDAD TECNÓLOGICA Y CIENTÍFICA.

ø eleccionar las condiciones:-Capacidad Técnico Administrativa; -Capacidad Suficiencia Patrimonial y Financiera.

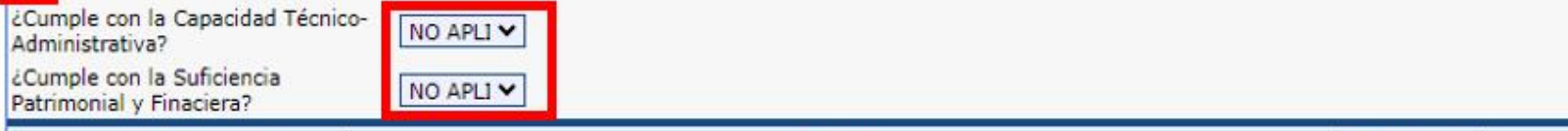

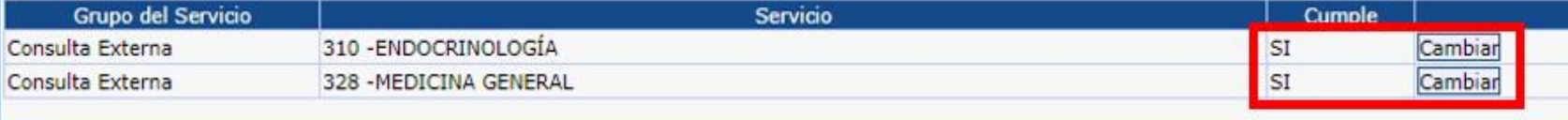

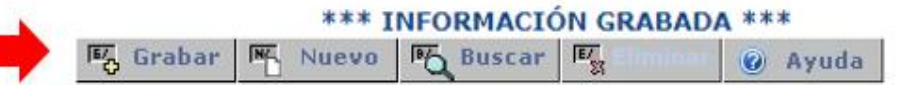

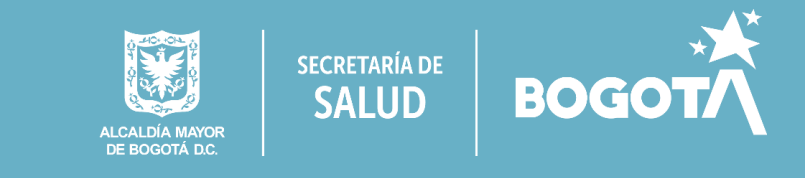

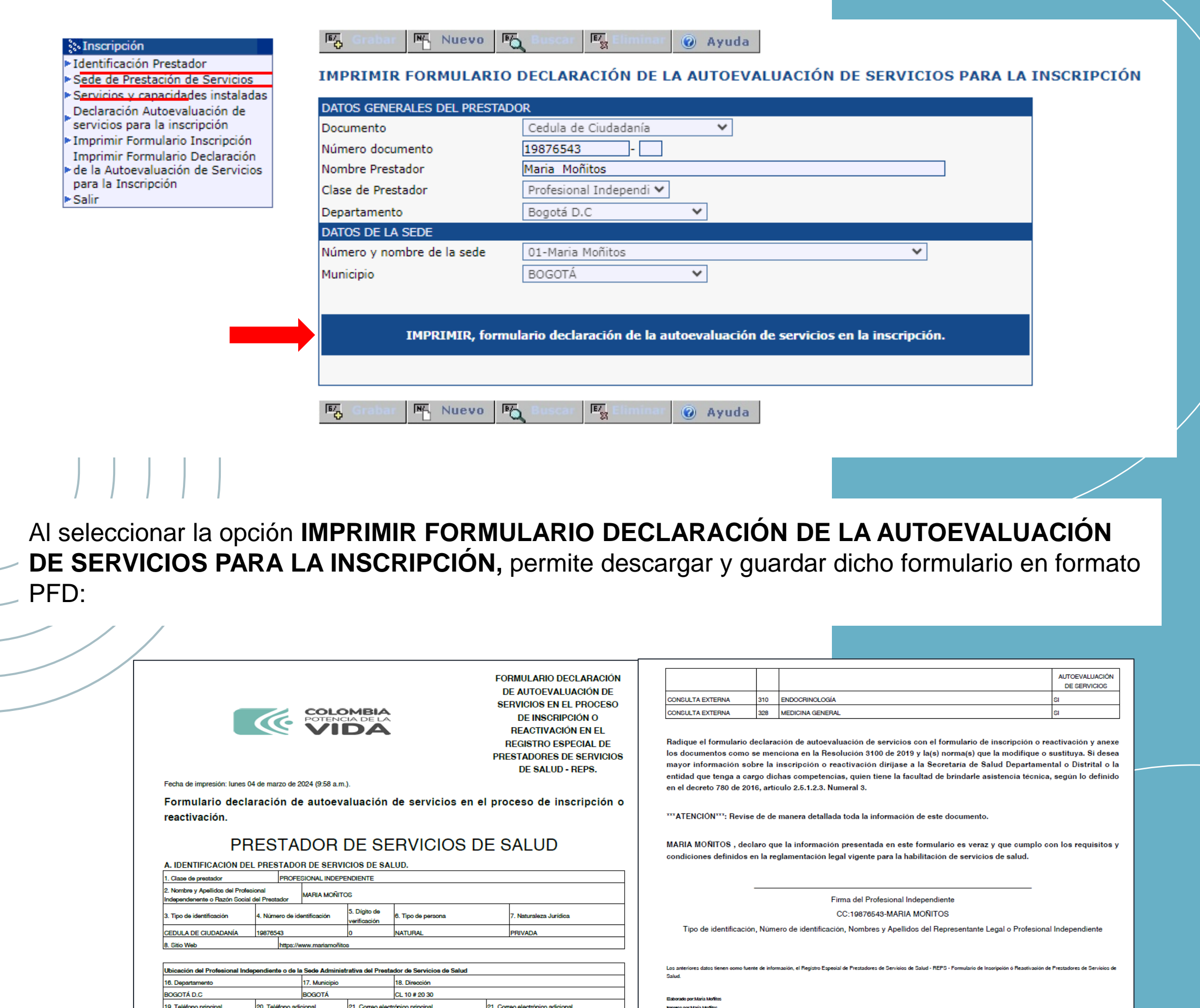

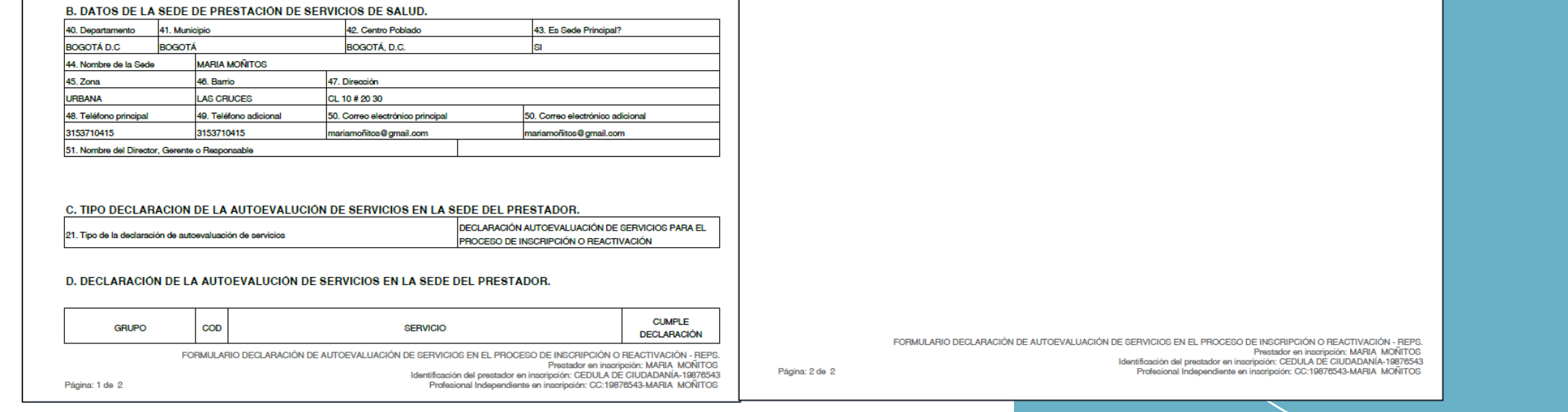

Version 7.0.

3153710415

3153710415

mariamoñitos@gmail.com

riamoñitos@gmail.com

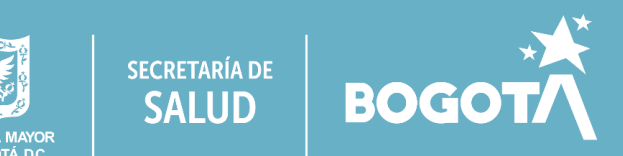

.<br>echa de impresión: lunes 04 de marzo de 2024 (9:58 a.m.).

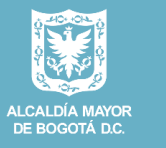

Ingrese al menú ubicado a la izquierda **IMPRIMIR FORMULARIO DECLARACIÓN DE LA AUTOEVALUACIÓN DE SERVICIOS PARA LA INSCRIPCIÓN:**